# 単位互換科目 Web出願方法

## ●出願票は下記の手順で作成してください。

1

希望する条件にチェックを入れ、検索ボタンをクリック 該当の科目名が表示されたら、科目名をクリックする

#### シラバス (単位互換科目) 一覧 WEB出願受付中 **→** テーマ 指定しない → フリーワード 大学名 指定しない 科目番号 □前期 □後期 □春学期 □夏学期<br>□秋学期 □冬学期 □通年 □集中 □その他 曜日 □木曜日 □金曜日 □土曜日<br> 開講区分(学期) 検索 Web出願締切 指定しない v 注意事項<br>各大学が指定する出願方式(Web出願または紙出願)や大学独自で設定する出願線切は下記より確認してくださ 各大学の出願方法・出願締切 料目名 開設大学  $\overline{\tau}-\overline{\tau}$ 単位 開講期 履修条件等 Web出願締<br>切 大阪公立大 センター科<br>学 2 集中 講義内容を参照<br>2 - 変則  $5/8$ 大阪観光大 センター科<br>学 ロ ロ 後期<br>土曜日10:00〜11:30  $5/8$

 $\mathcal{P}$ 

### 「この科目に出願する」をクリック

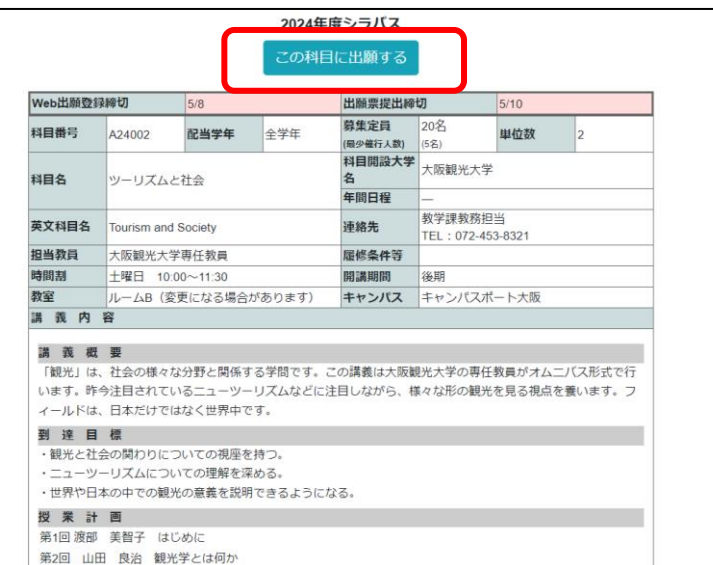

#### 「新規登録」をクリック ※2科目め以降は(2)よりIDとパスワードを入力してログイン

単位互換科目 出願登録 単位互換科目の出願にあたっては、シラバスを熟読のうえ履修スケジュールに無理がない よう計画してください。 出願登録後に登録されたメールアドレスへIDとパスワードを送付します。迷惑メール対策 う、あらかじめ設定してください。 (1) 初めての方は下のボタンから出願してください。 新規登録 [2] 既にIDとパスワードをお持ちの場合、こちらから出願してください。<br>(前年度のID<mark>とバスワードは使用できません</mark>。) ログインID パスワード IDやパスワードを紛失した場合はこちら

 $\varDelta$ 

#### 必要事項を入力し、ページ下部の「同意する」に チェックを入れ、「確認画面へ進む」をクリック

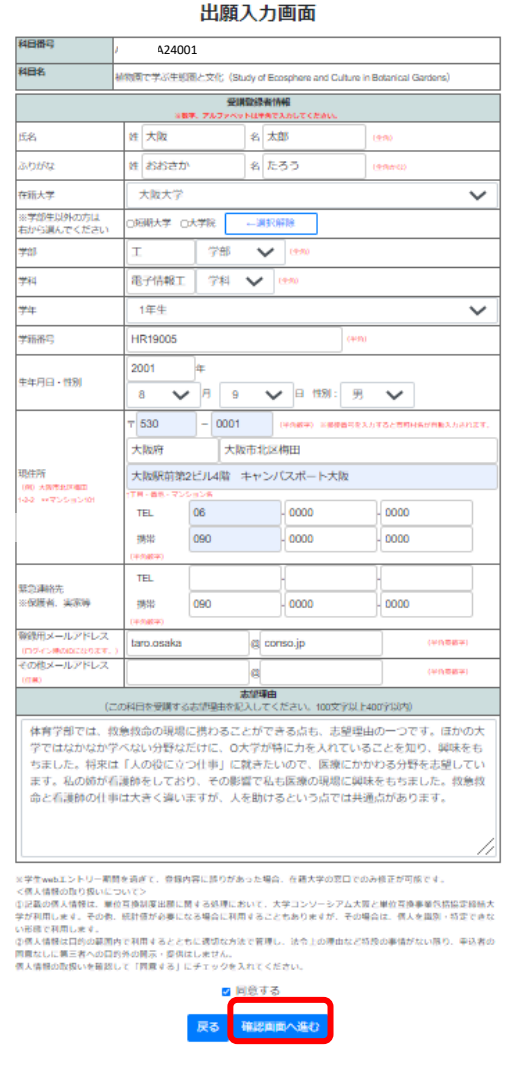

5

#### 入力内容を確認し、問題がなければ、 「登録する」をクリック

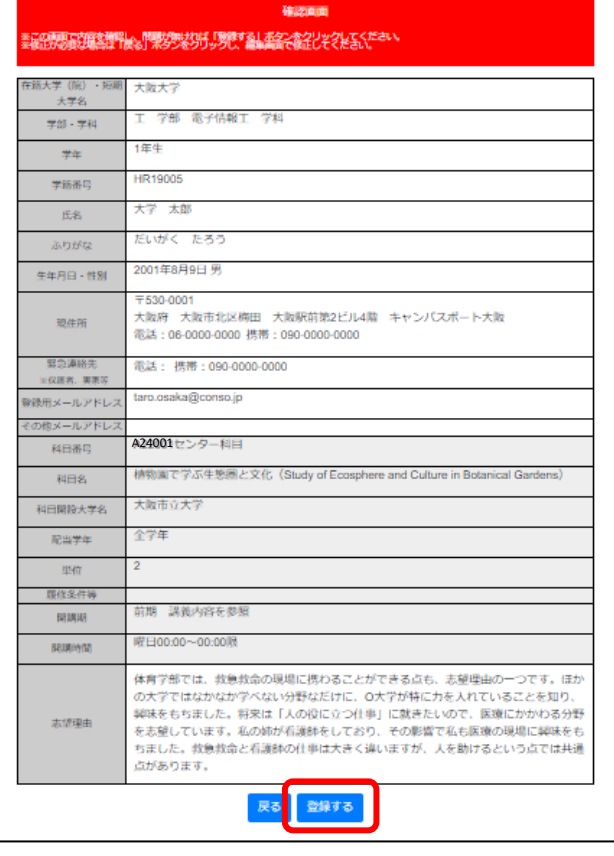

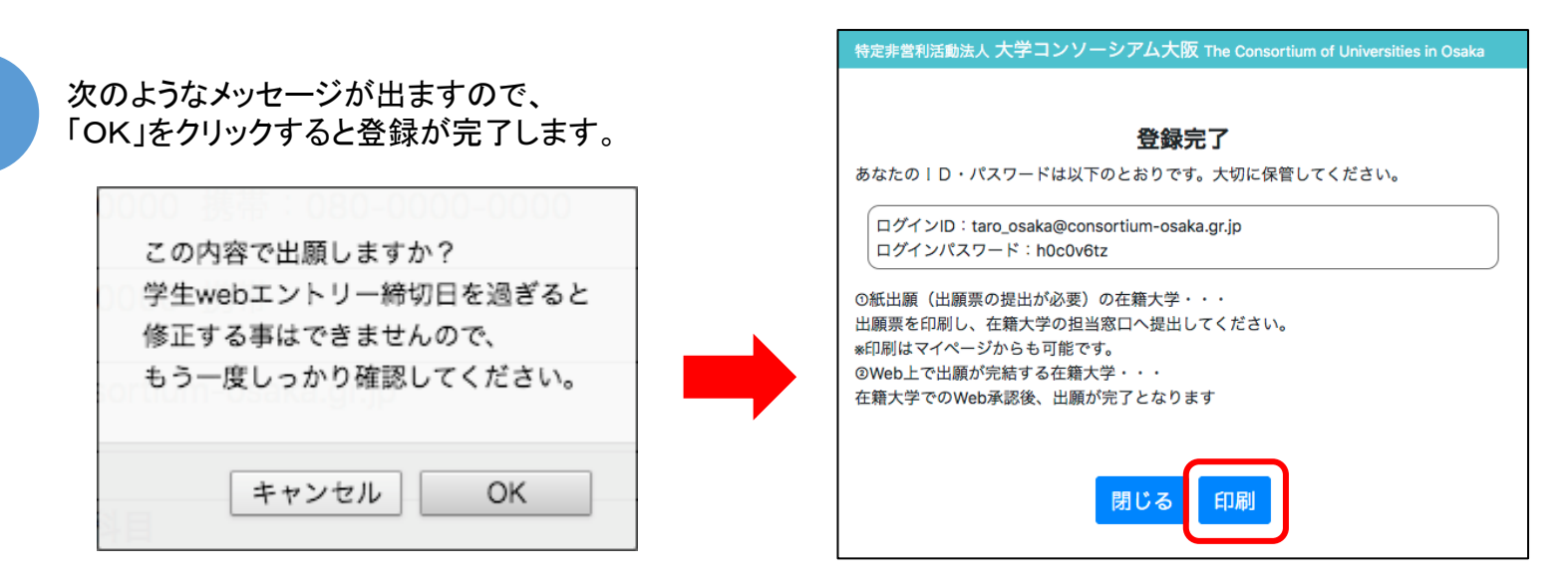

もし誤って「OK」をクリックした場合は、MYページから修正が可能です。(WEBエントリー締切日まで) 締切以降に修正が必要な場合は、在籍大学の担当窓口に申し出てください。

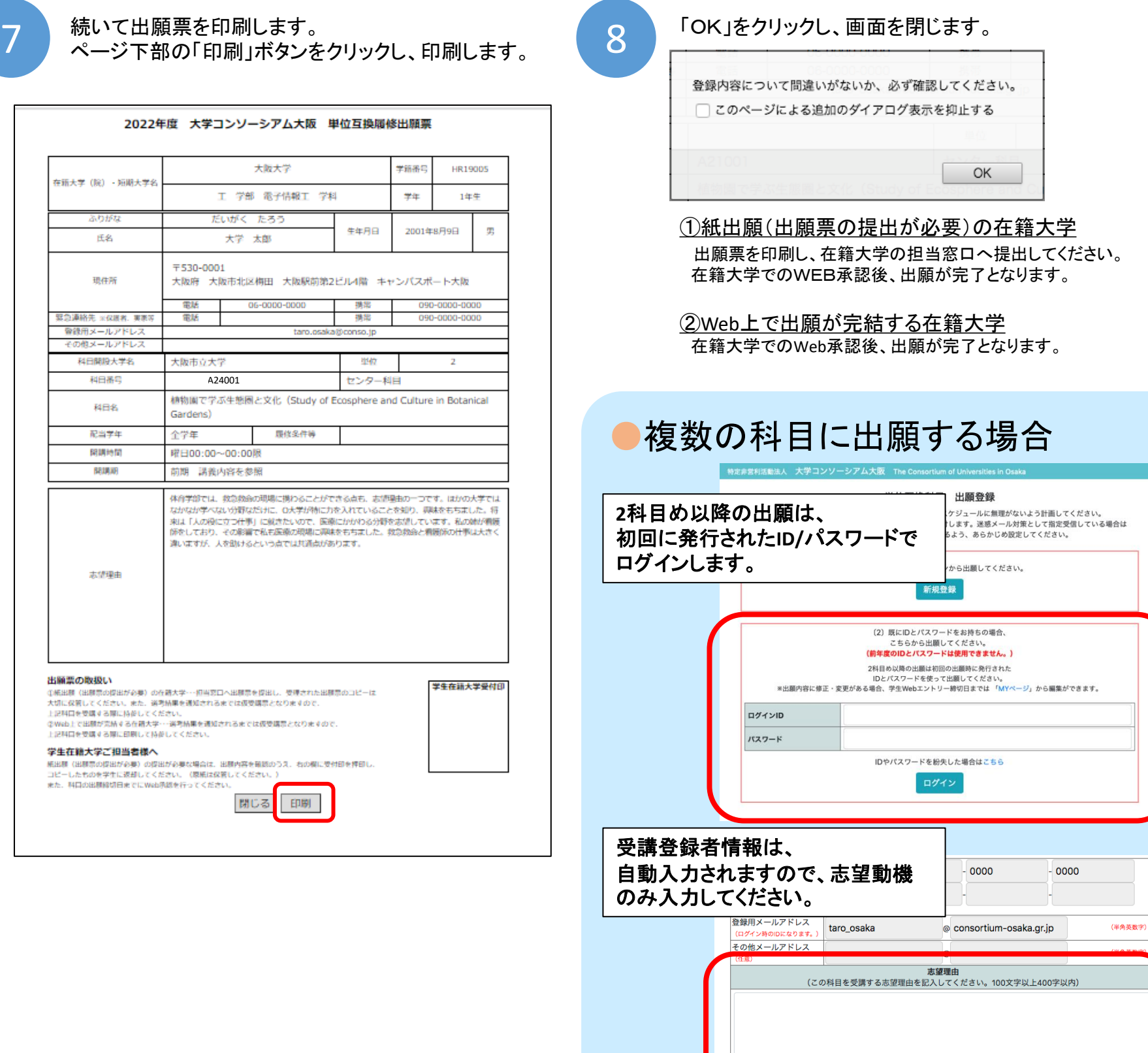